# iPadにロックをかける

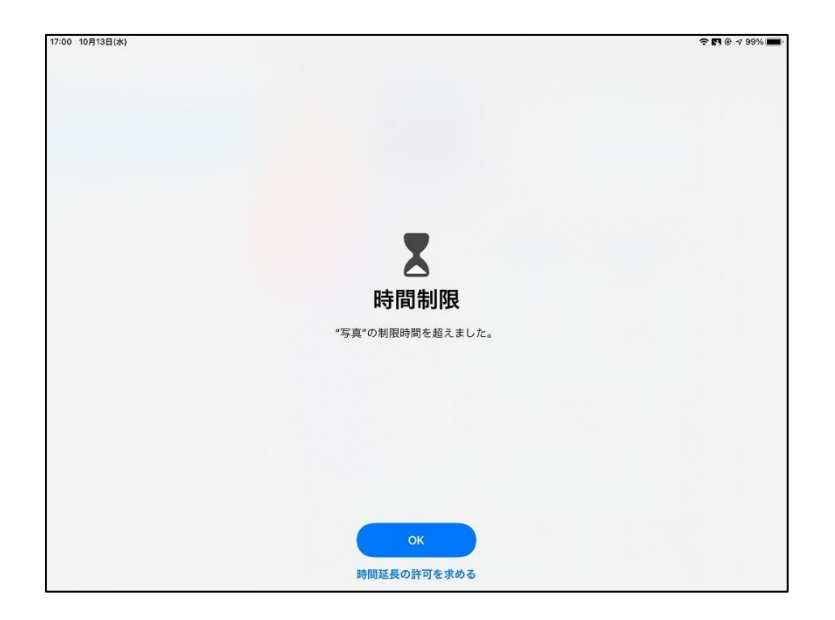

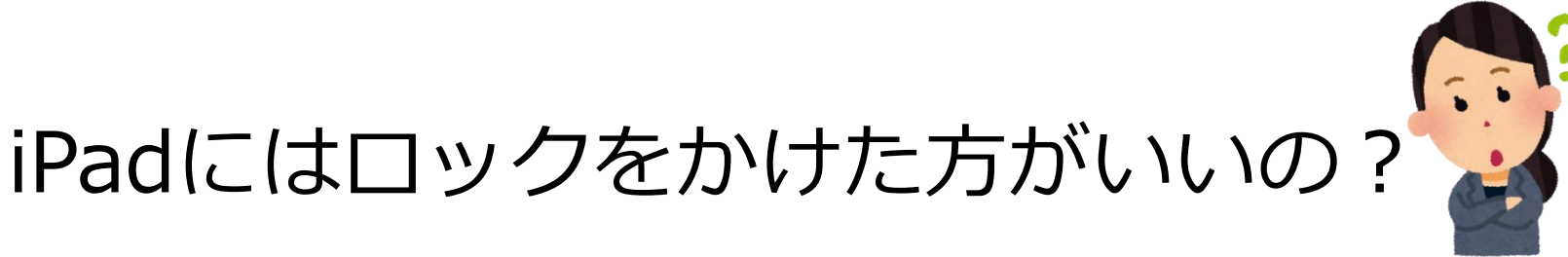

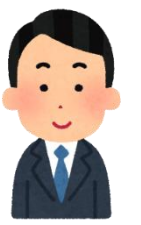

現在のiPadは、以下の理由からパスコード によるロックをかけていません。

- ・34,000台を管理するシステム上、パスコード 機能を使用することができないため。
- ・授業等で使用する「教育用」であり、個人情報 を取り扱わないため。

しかし、「万一、置き忘れた時などが心配」 という声もいただいたことから、ロックをかけ る方法を紹介します。

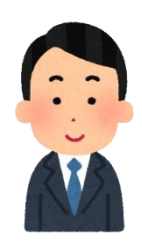

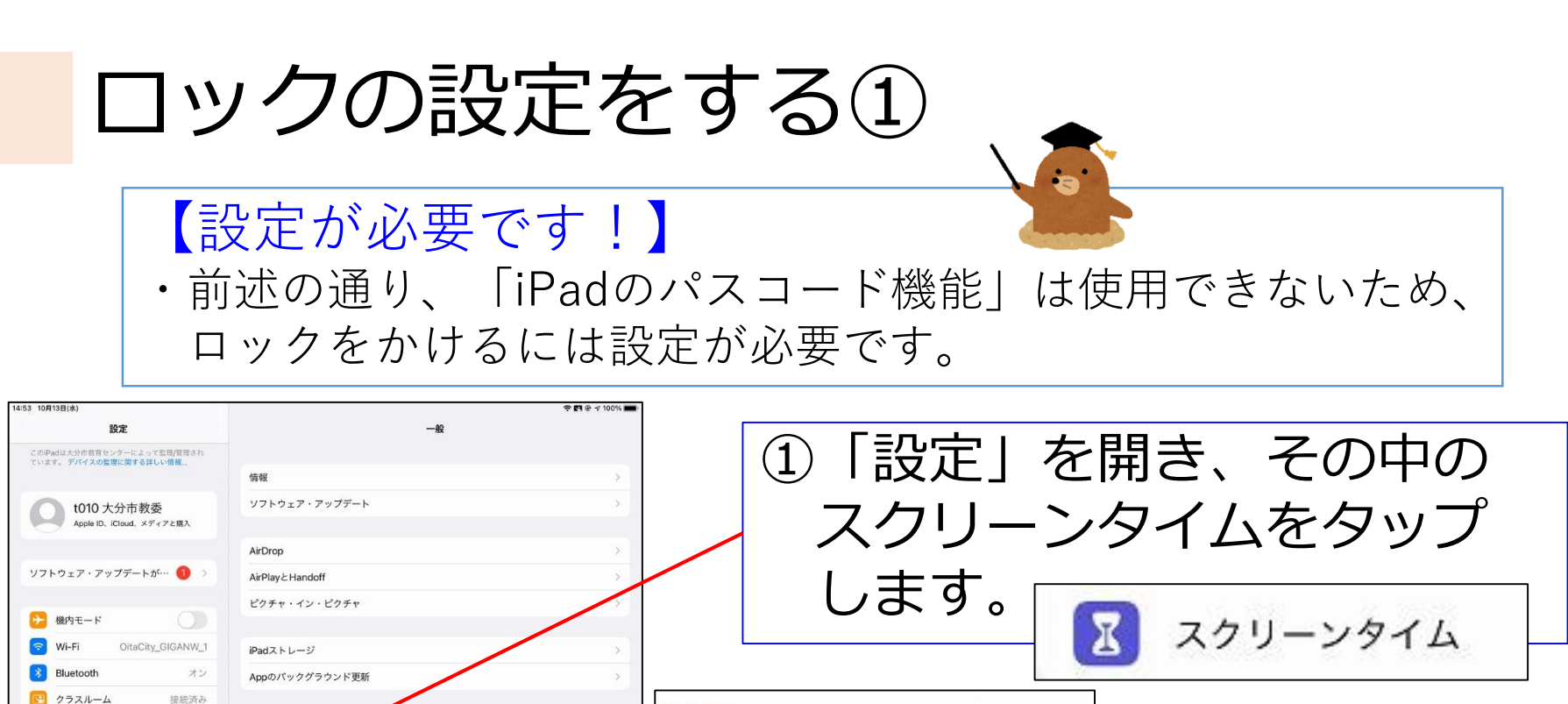

キャンセル

接结连み

■ 通知

(10) サウンド

 $\begin{bmatrix} 1 \\ 2 \end{bmatrix}$  おやすみモード

■ スクリーンタイム

日付と時刻

キーボード

 $4.16$ 

言語と地域

辞書

スクリーンタイム

画面を見ている時間についての詳細情報を見て、管理対象のものに対して 制限時間を設定できます。

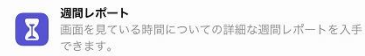

休止時間とApp使用時間の制限 画面を見ない時間帯を設定したり、管理対象のAppカテゴ

リに対して1日当たりの使用時間の制限を設定したりするこ とができます。 コンテンツとプライバシーの制限

不適切なコンテンツ、ストアでの購入やダウンロード、プ ライバシーに関する設定を制限できます。

続ける

フカリニンカスト・パフコード

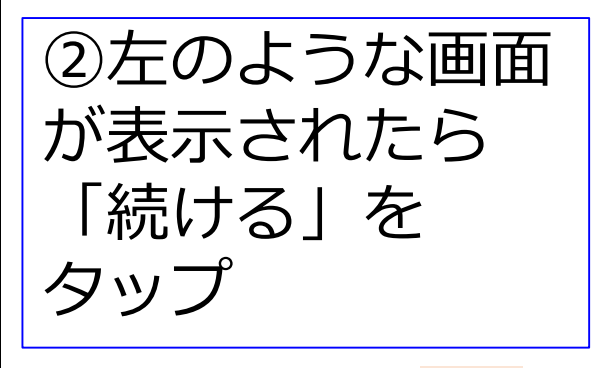

#### ロックの設定をする② く戻る ③「自分用」か「子ども用」か このiPadはご自分用ですか、それと を聞かれるので、「自分用」 もお子様用ですか? お子様のiPadでスクリーンタイムを使用すると、より詳細なペアレンタル コントロールができます。 を選択します。 ※児童生徒に設定する際も 「自分用」を選びます。 これは自分用のiPadです これは自分用のiPadです これは子供用のiPadです これは子供用のiPadです 【児童生徒のiPad】 ・「誤って、他の人のiPadを使用してしまう」ことを防ぐため に、児童生徒のiPadにロックをかけることも可能です。 ・ただし、設定は児童生徒が行うのではなく、先生方で行って ください。 ※設定後、パスコードを児童生徒本人にのみ伝える。

## ロックの設定をする③

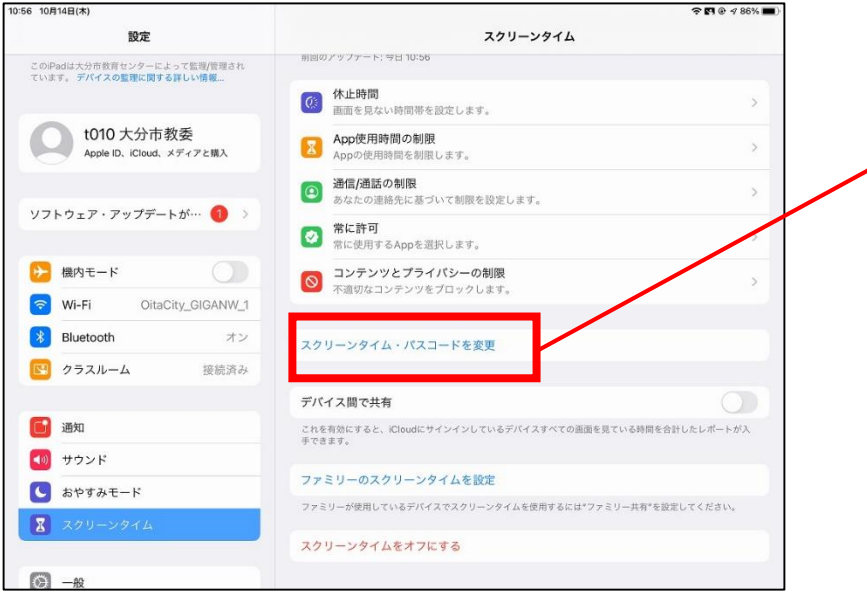

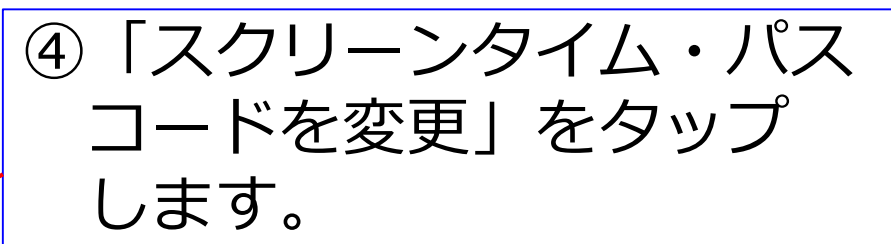

スクリーンタイム・パスコードを変更

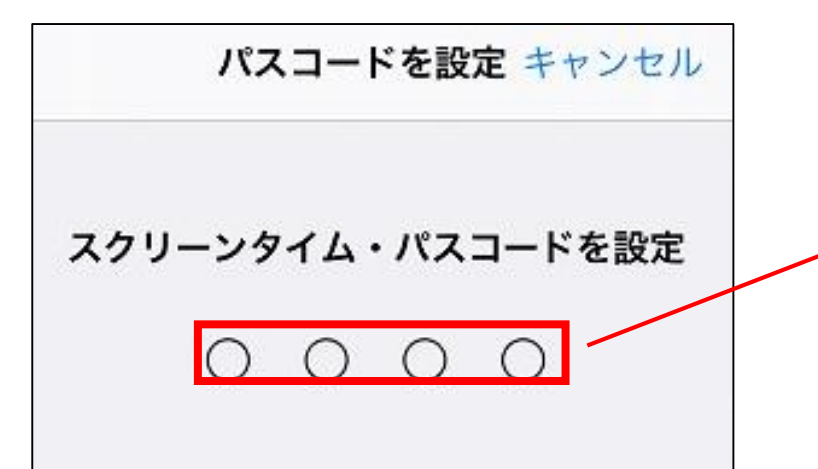

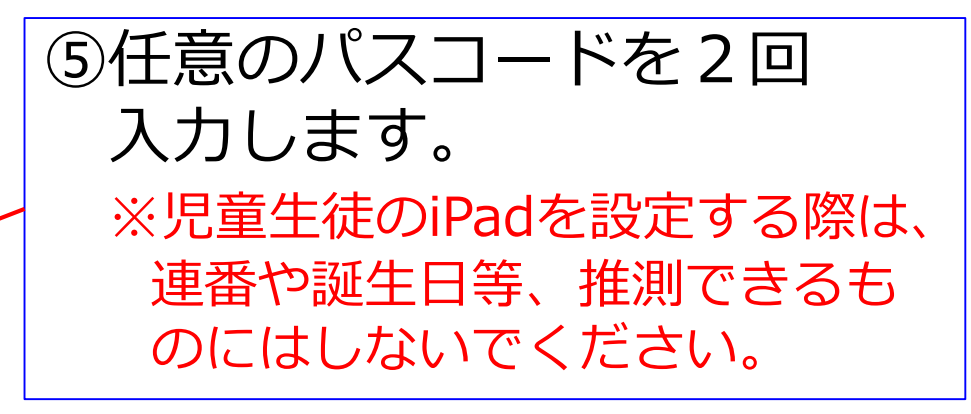

### ロックの設定をする④

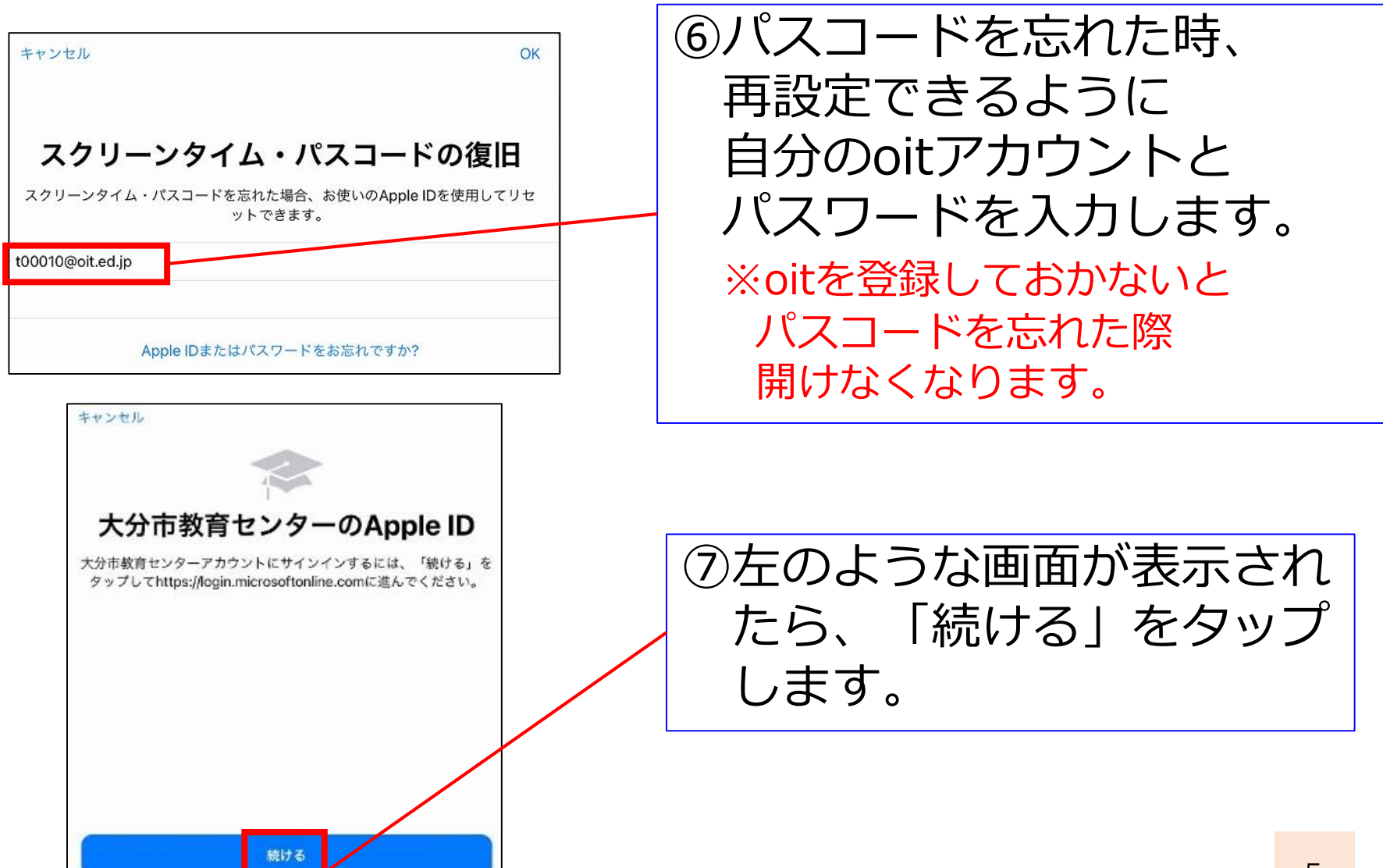

ロックの設定をする(5)

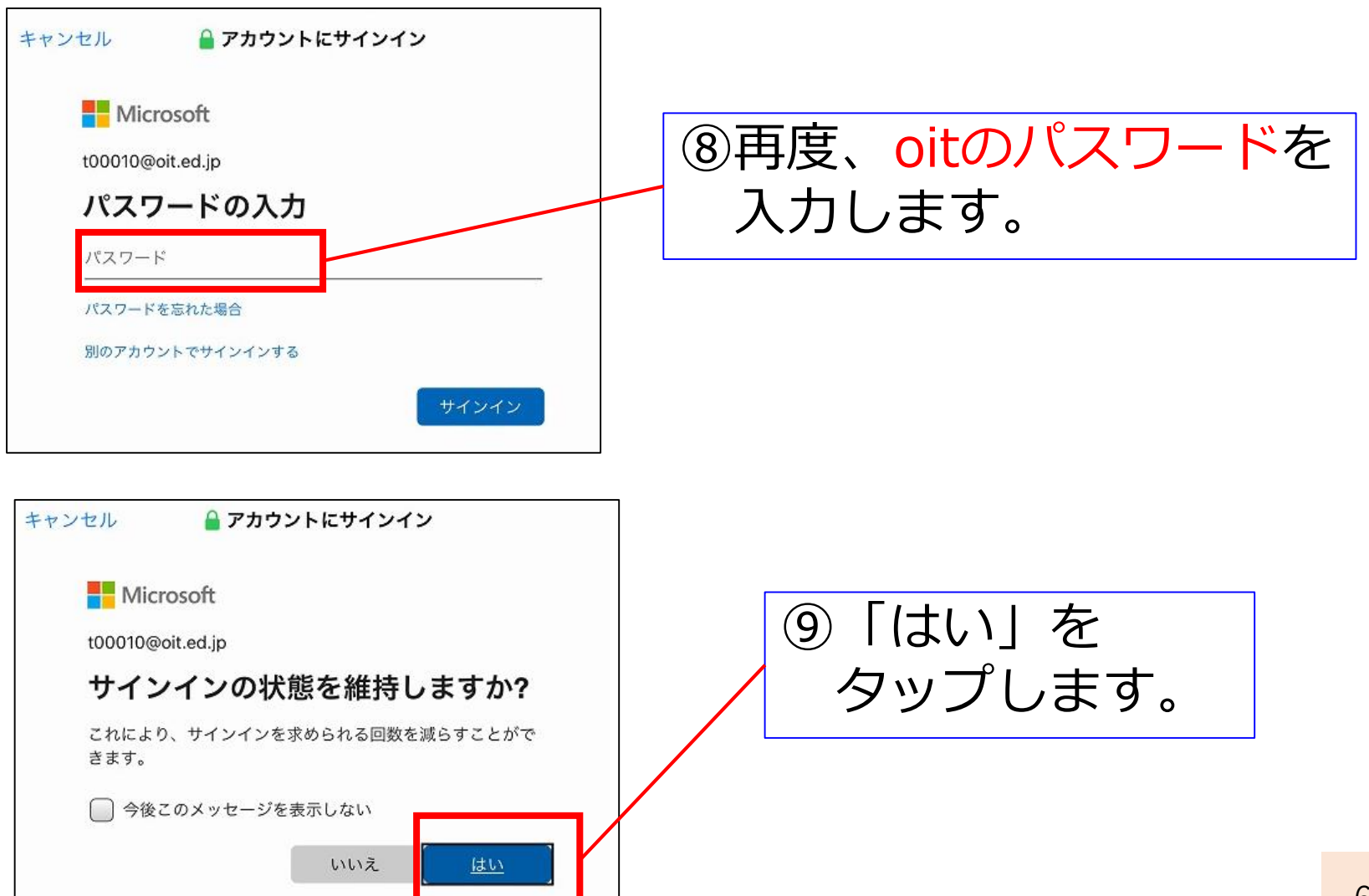

ロックの設定をする⑥

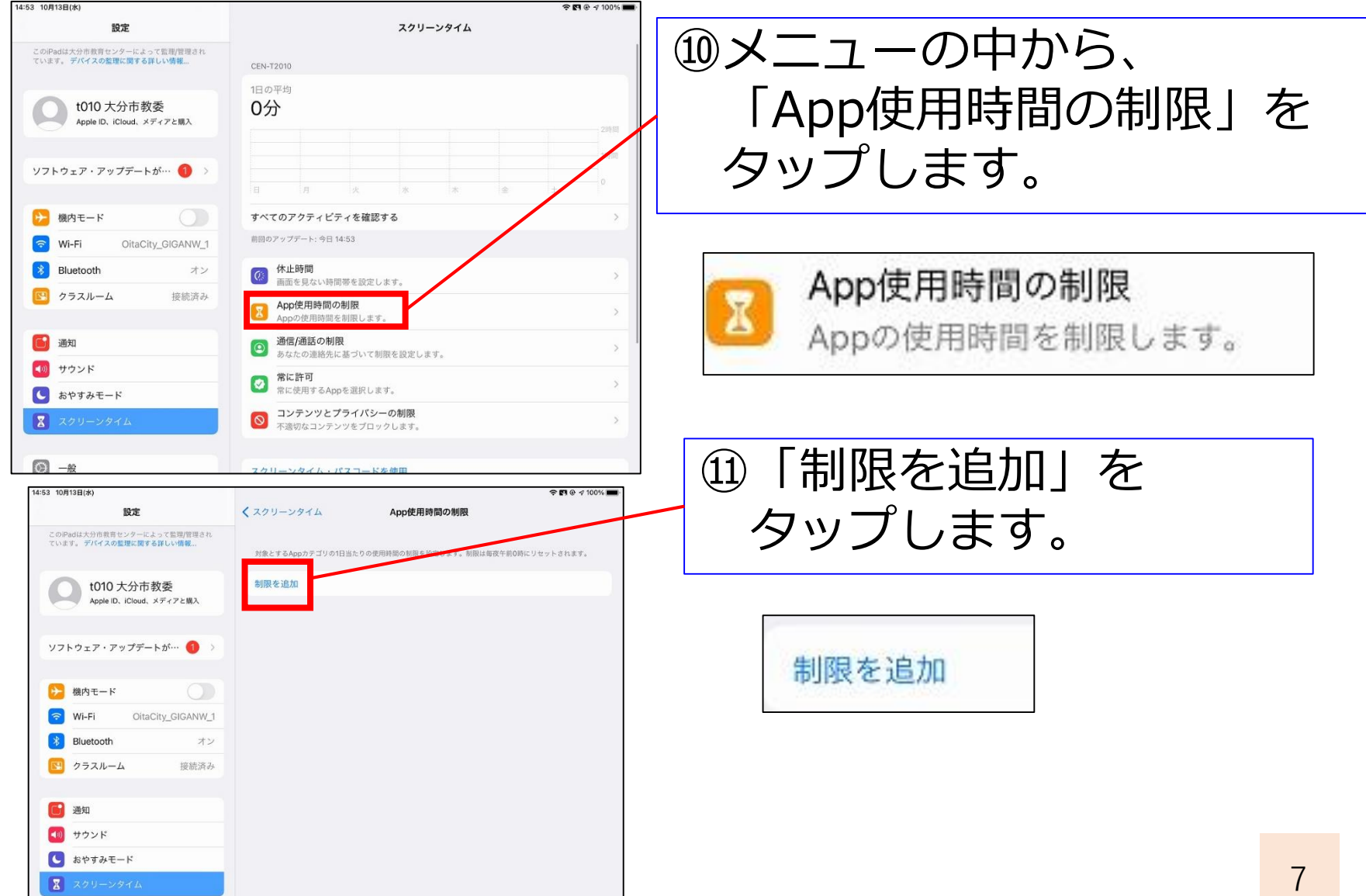

ロックの設定をする⑦

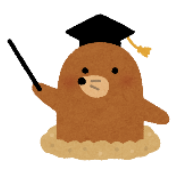

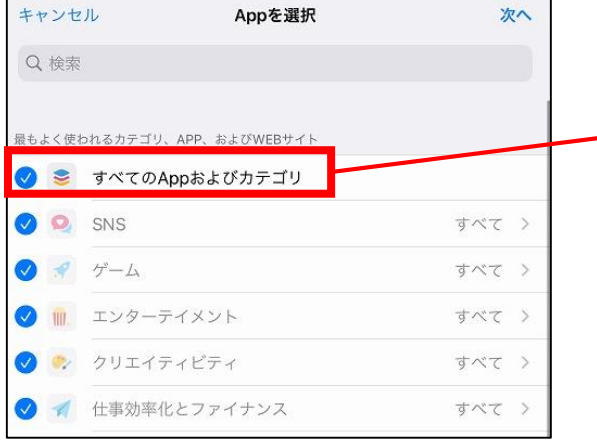

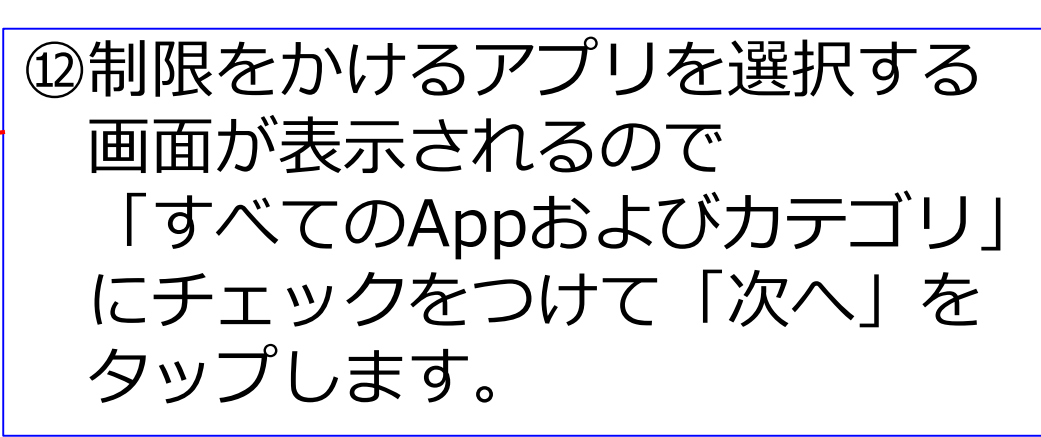

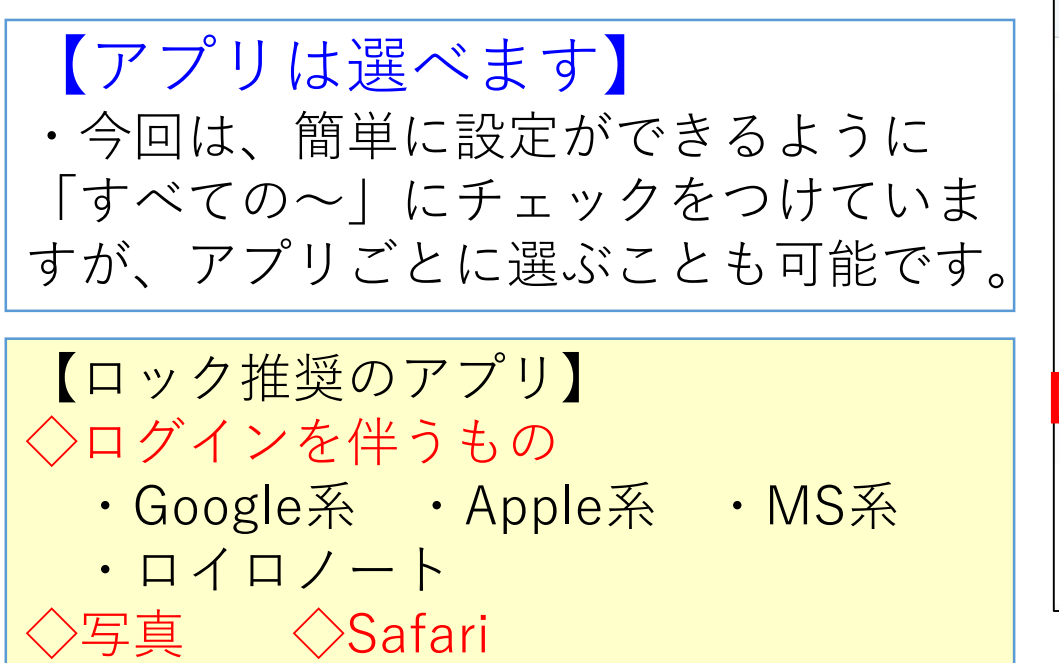

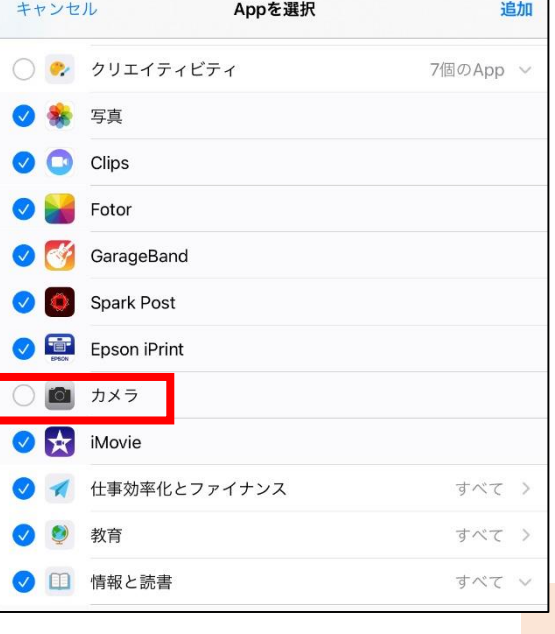

## ロックの設定をする⑧

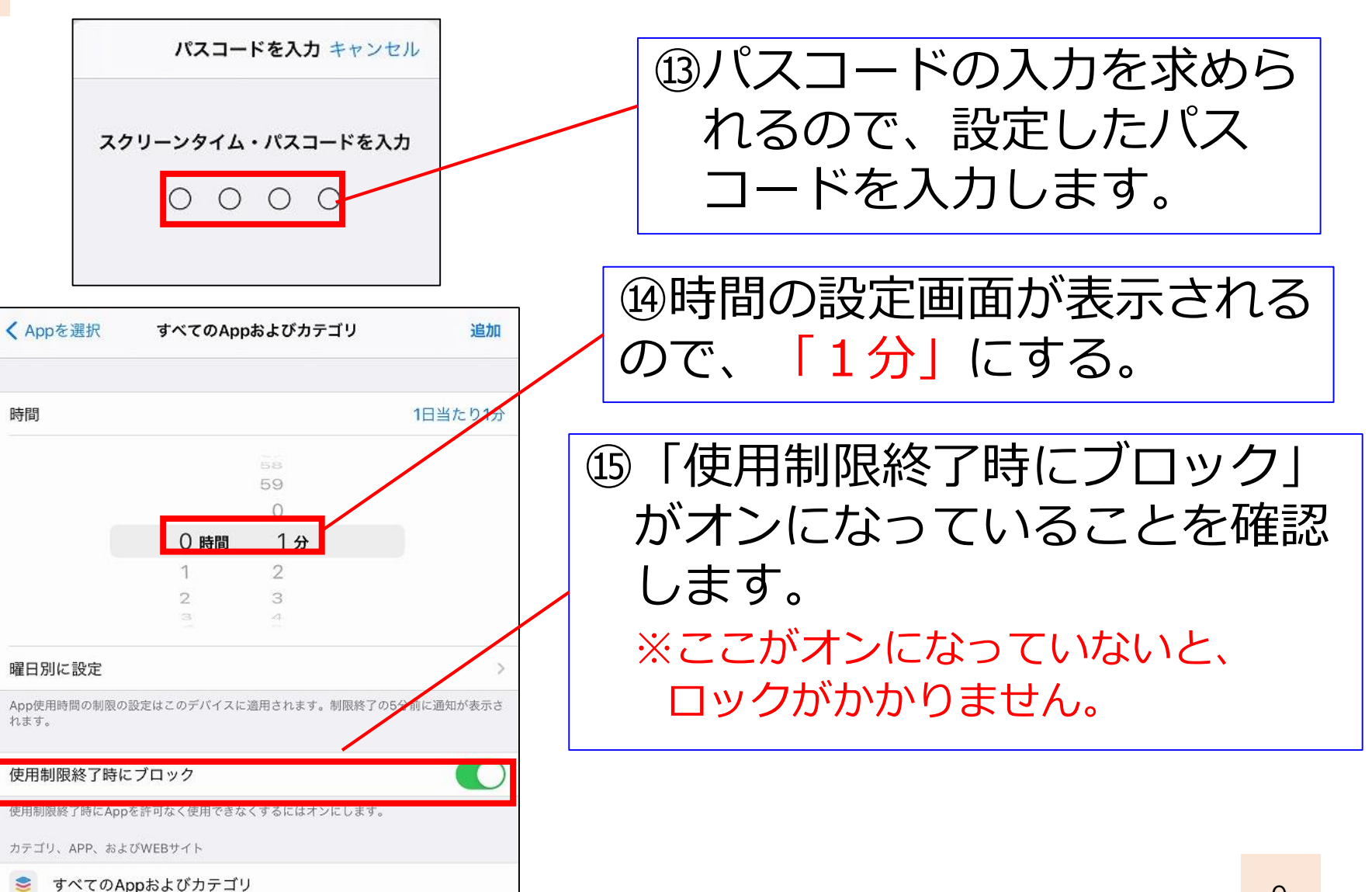

### ロックの設定をする⑨

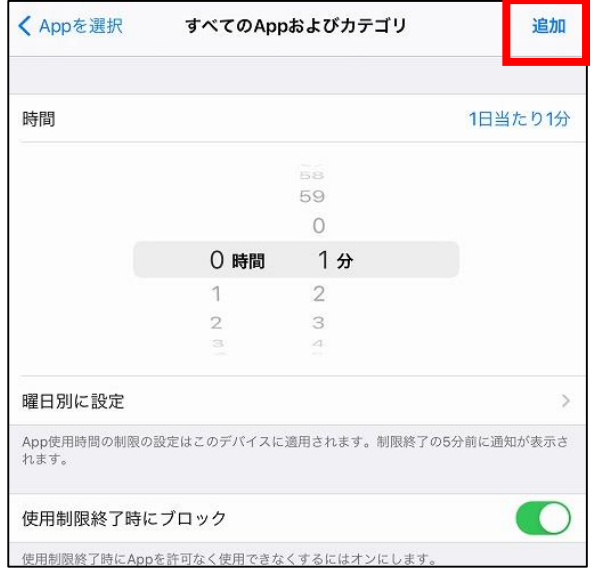

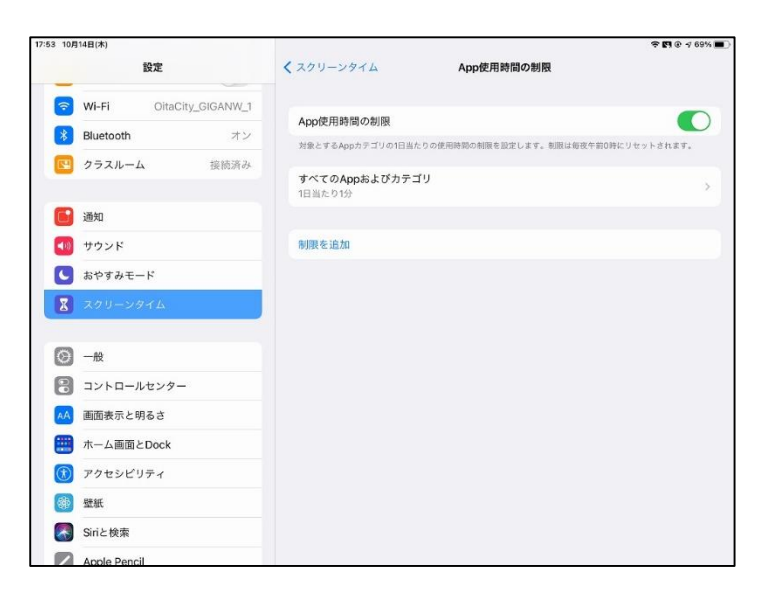

#### ⑯「追加」をタップします

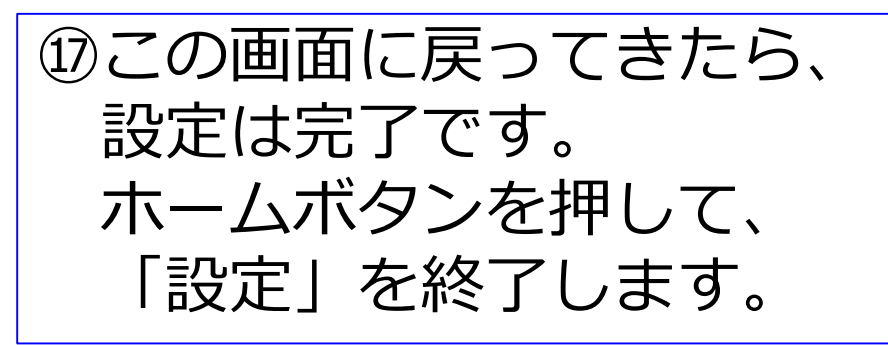

# ロック状態でアプリを使用する①

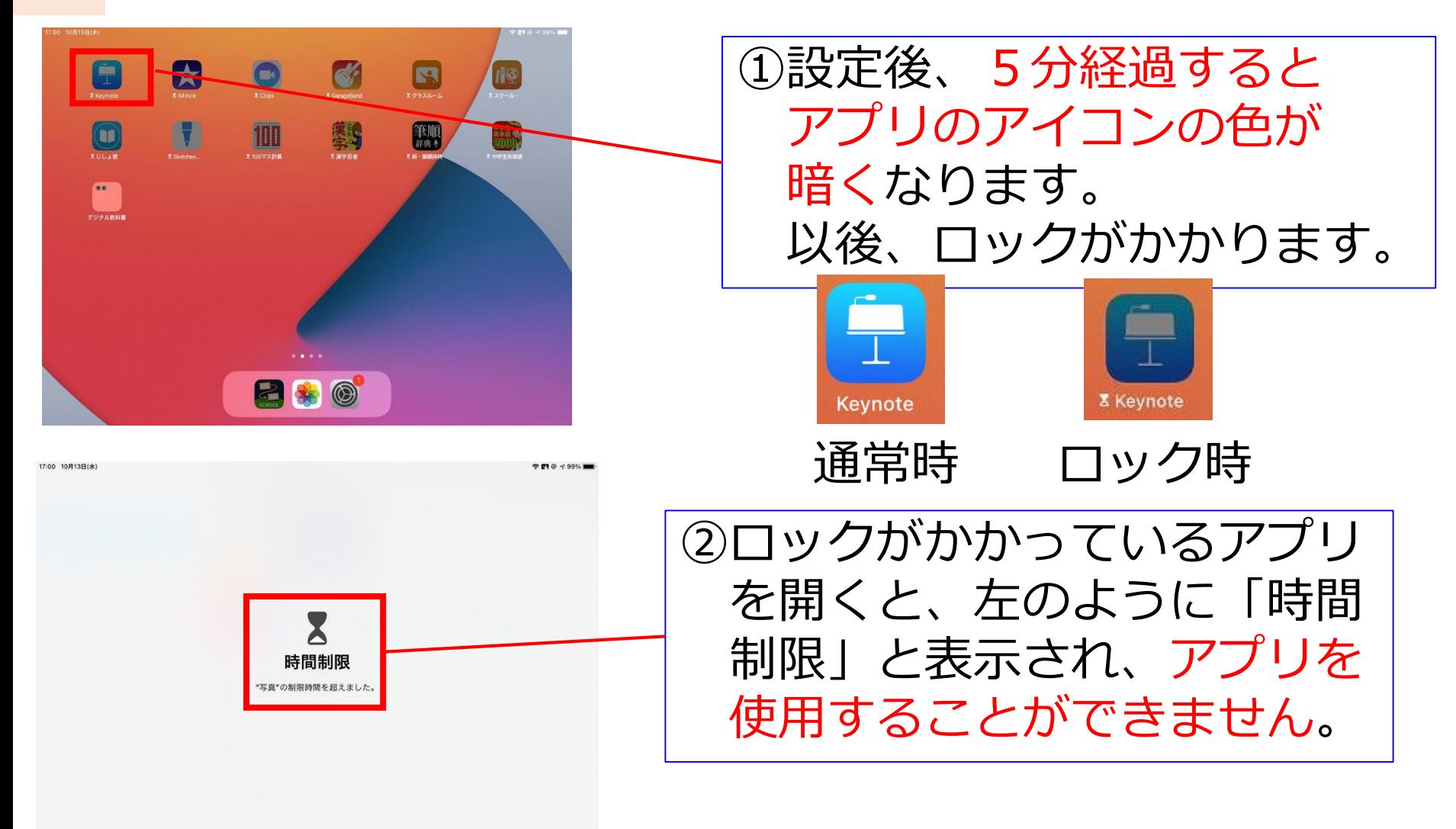

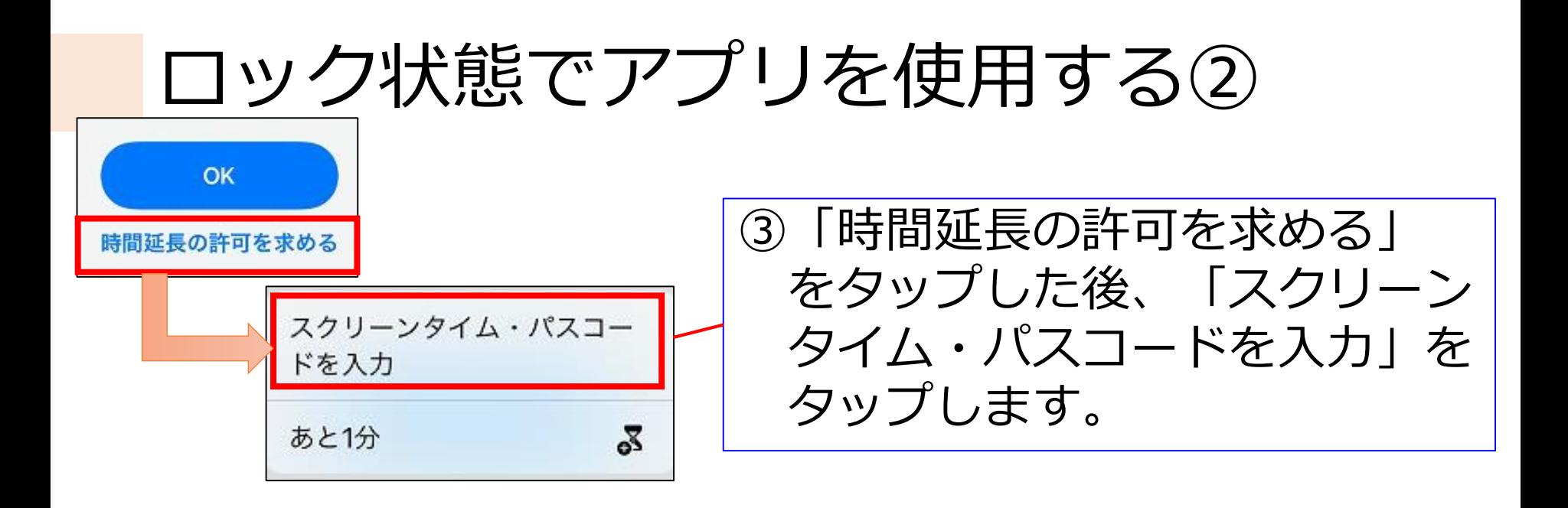

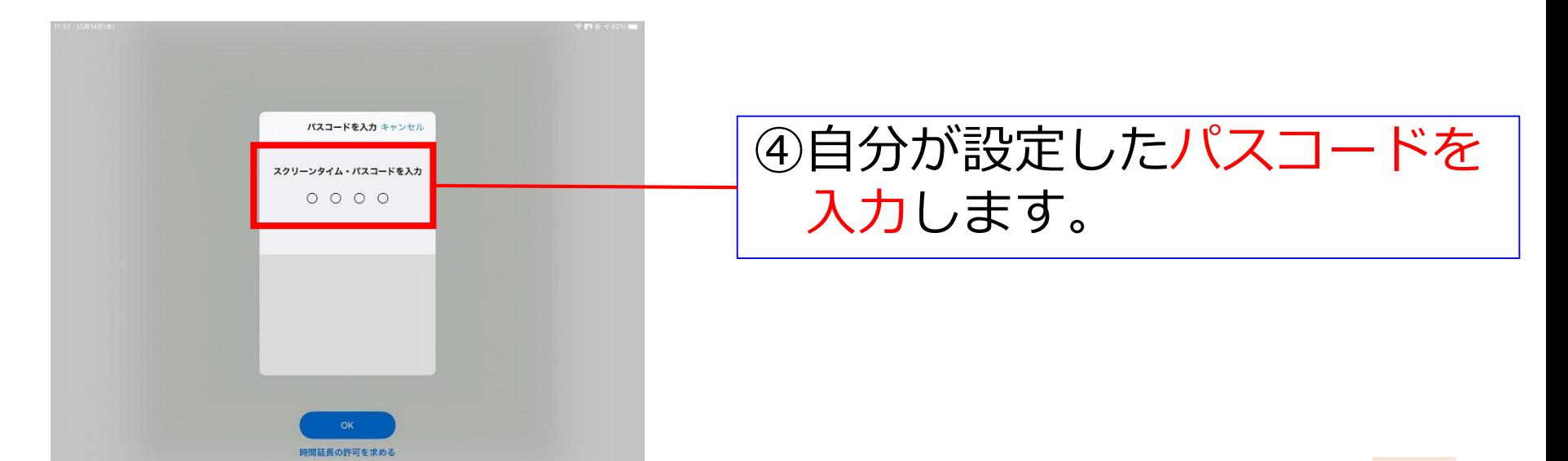

# ロック状態でアプリを使用する③

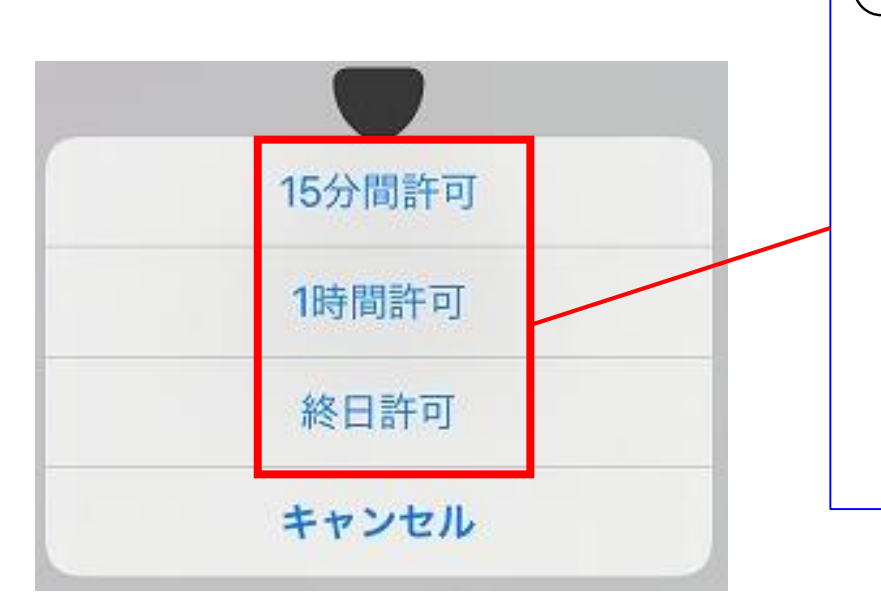

④パスコードを入力しなくても 使用できる時間を選ぶことが できます。 終日許可にしてしまうと、 その日の24時まで、使用で きるため、15分もしくは 1時間を選びましょう。

#### 【ロックについて】

- ・今回のパスコードロック設定については、先生方の使用 状況や、児童生徒の発達の段階等に応じて、使用の有無 を決定してください。
- ・ロックの有無に関わらず、「個人情報を保存しない」、 「他人の端末を無断で使用しない」ことは、常日頃から 学校全体で徹底するようにお願いします。